## **Instructions for accessing the PSC private cloud, nimbus.peru.edu:**

Open your internet browser (Internet Explorer, Firefox, Safari, Chrome, etc.).

In the address bar (the place where you type in web addresses), type in the web address nimbus.peru.edu

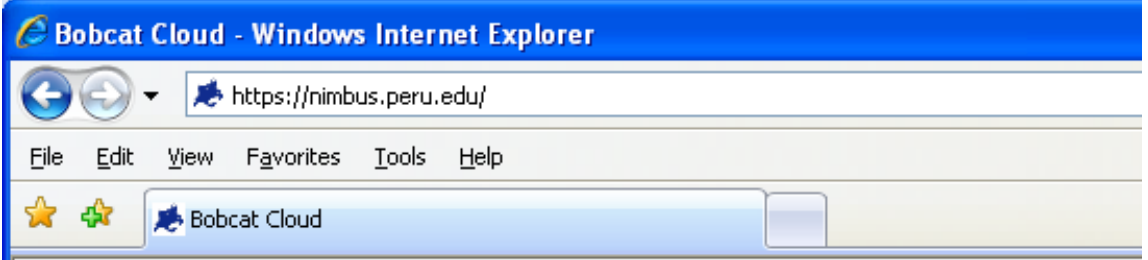

Log in to the Bobcat Cloud with your usual Outlook email or workstation login username and password. My username is in the example below.

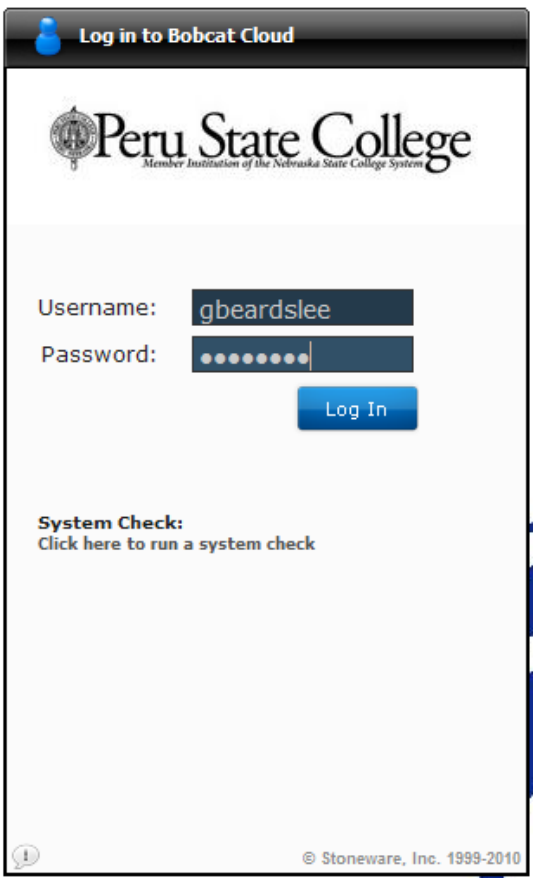

Click on the "Log In" button or press enter. Your "web desktop" will appear in the browser window.

The four icons on the desktop you will probably use the most are the Oakmail icon, ImageNow icon, My Files icon and the myPSC icon. Double-clicking on any of these will open up the respective application. The My Files application will show you files on the network drives that you have permission to access. At a minimum, you should see your "U" drive.

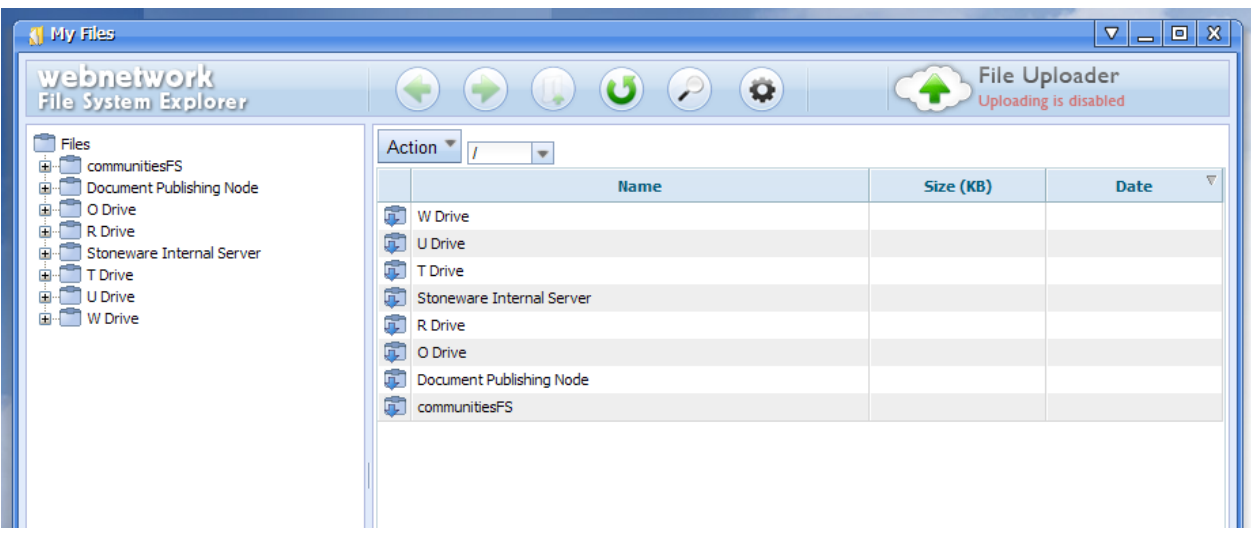

From this screen you will be able to access (usually) by double-clicking on the file. The application will attempt to open the file with the corresponding application on the computer you are running the browser on. For example, if you double-click on a MS Word document, it will try to open the file with the local Microsoft Word application.

Applications such as Oakmail and ImageNow will automatically login to the proper account using the same credentials you used to access Nimbus. For other applications such as myPSC and Blackboard, you will need to use the Password Manager to setup the ability to seamlessly login to these accounts from Nimbus.

To access the Password Manager click on the paw print icon in the lower left hand corner of your screen and choose "Password Management".

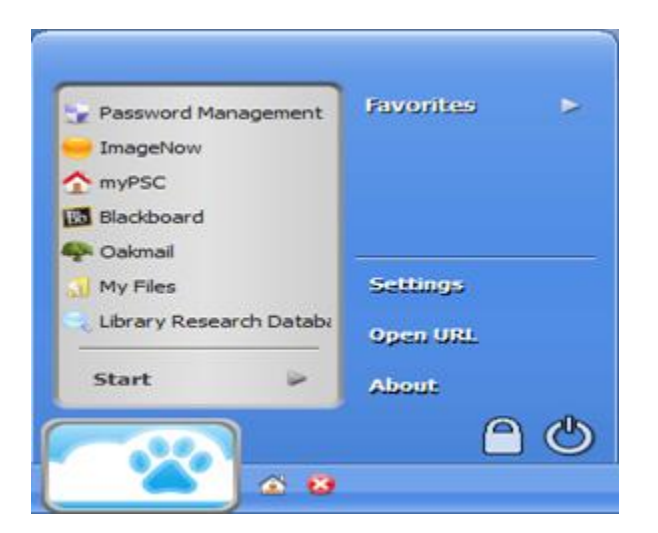

From the Password Manager screen enter your login and password information for any sites you wish to access directly through Nimbus. Click on "Update Stored Passwords" and click on the X in the upper right hand corner of the screen to exit the screen.

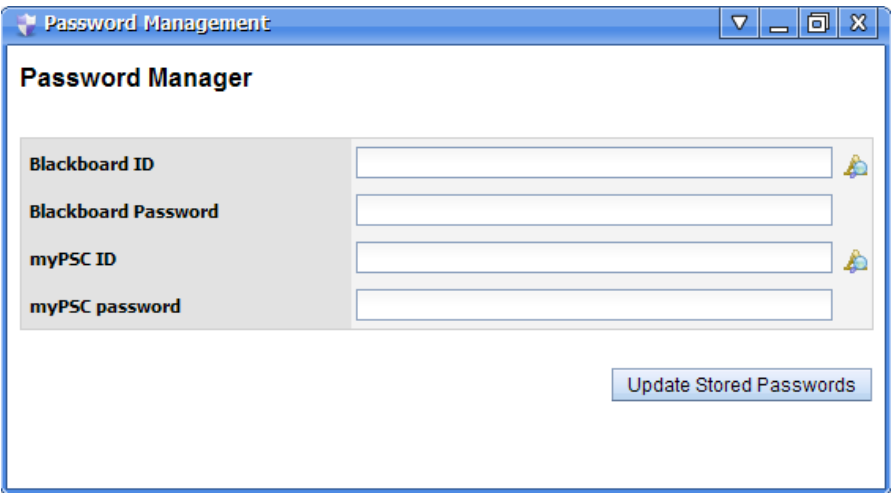

You will now be able to access the accounts you added directly from the icons in Nimbus. Anytime you change a password for any of these sites you will need to update the information you have stored in the Password Manager.